## Canvas | First Steps for Students

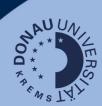

## Login

At <u>uwk.instructure.com</u>, please log in using your UWK account. After logging in, you will be directed to your dashboard.

#### **Dashboard Overview**

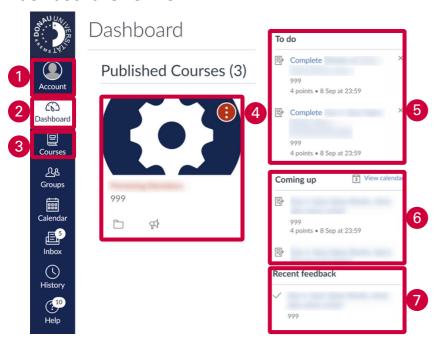

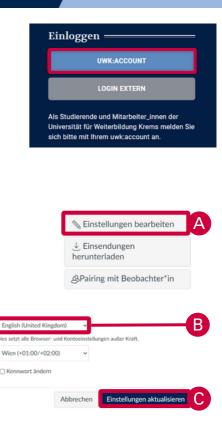

## 1. Account

Settings for notifications, profile, files, settings, shared content, QR for Mobile Login and Global announcements.

## Change the profile language:

- A. Go to "Einstellungen" (settings) and chose "Einstellungen bearbeiten" (change settings) on the right hand side
- B. Here you can chose English and
- C. Save your Settings via "Einstellungen aktualisieren"

## 2. Dashboard-Icon

Here you find the direct link to your personal dashboard.

#### 3. Course Overview

In this section you can access all your courses or define favourites.

#### 4. Course-"Cards"

Here you find all your current courses or your defined favourites.

#### 5. To Dos

An overview of your current tasks from all your courses.

### 6. Coming Up

All upcoming tasks and events.

#### 7. Recent Feedback

Overview of all your recently received feedback.

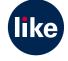

# Canvas | Dashboard - View Options

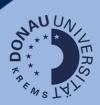

#### **Dashboard-View**

There are three options available:

- Card View (default): course cards for quick access
- List View: Agenda-View with all current To Dos
- Recent Activities: all recent course activities

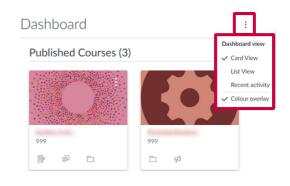

#### **Course Colours**

- Colour coding contributes to a better overview
- The selected colour is also displayed in the calendar. It only applies to the personal dashboard.
- Change course card colour: by selecting the three dots you can select the desired colour for the course card.
- Colour overlay: you can apply a colour overlay to course cards displaying an image. Important: In the dashboard settings, 'Colour overlay' must be activated for this.

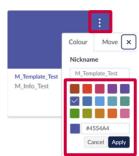

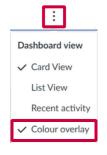

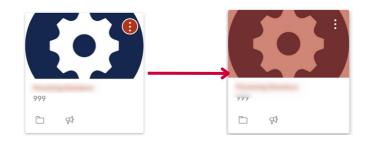

#### **Course Favourites**

Course favourites are displayed directly on the dashboard, allowing a quick access to frequently used courses.

- Open 'All courses' via the 'Courses' button.
- Click on the star-symbol in front of a course name to define it as a favourite.
- As soon as a favourite is set, only the defined favourite courses will be shown on the dashboard. To access all other courses, please go to the course overview via the 'Courses' button!

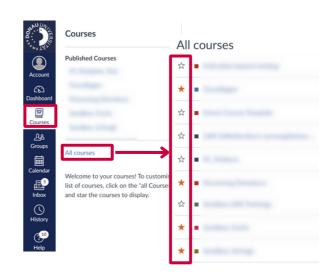

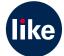